# **[MANUAL: MODULO DE PETICIONES, QUEJAS, RECLAMOS Y SUGERENCIAS]**

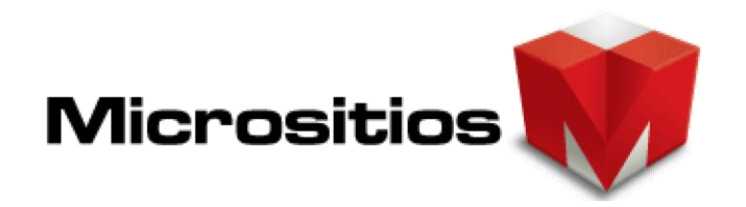

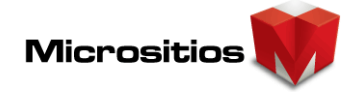

**Tabla de contenido** 

## **INTRODUCCIÓN**

El módulo de PQR, es una Herramienta especializada en procesos de interacción entre los ciudadanos y entidades del Sector Gobierno de Orden Nacional, Territorial y los particulares que desempeñan funciones públicas, para la recepción de Peticiones, Quejas, Reclamos y Denuncias; así como la recepción de solicitudes de trámites y servicios, exigidos por el Ministerio TIC`s e implementadas en la Estrategia de Gobierno en Línea en Colombia según los Manuales GEL V 3.1.

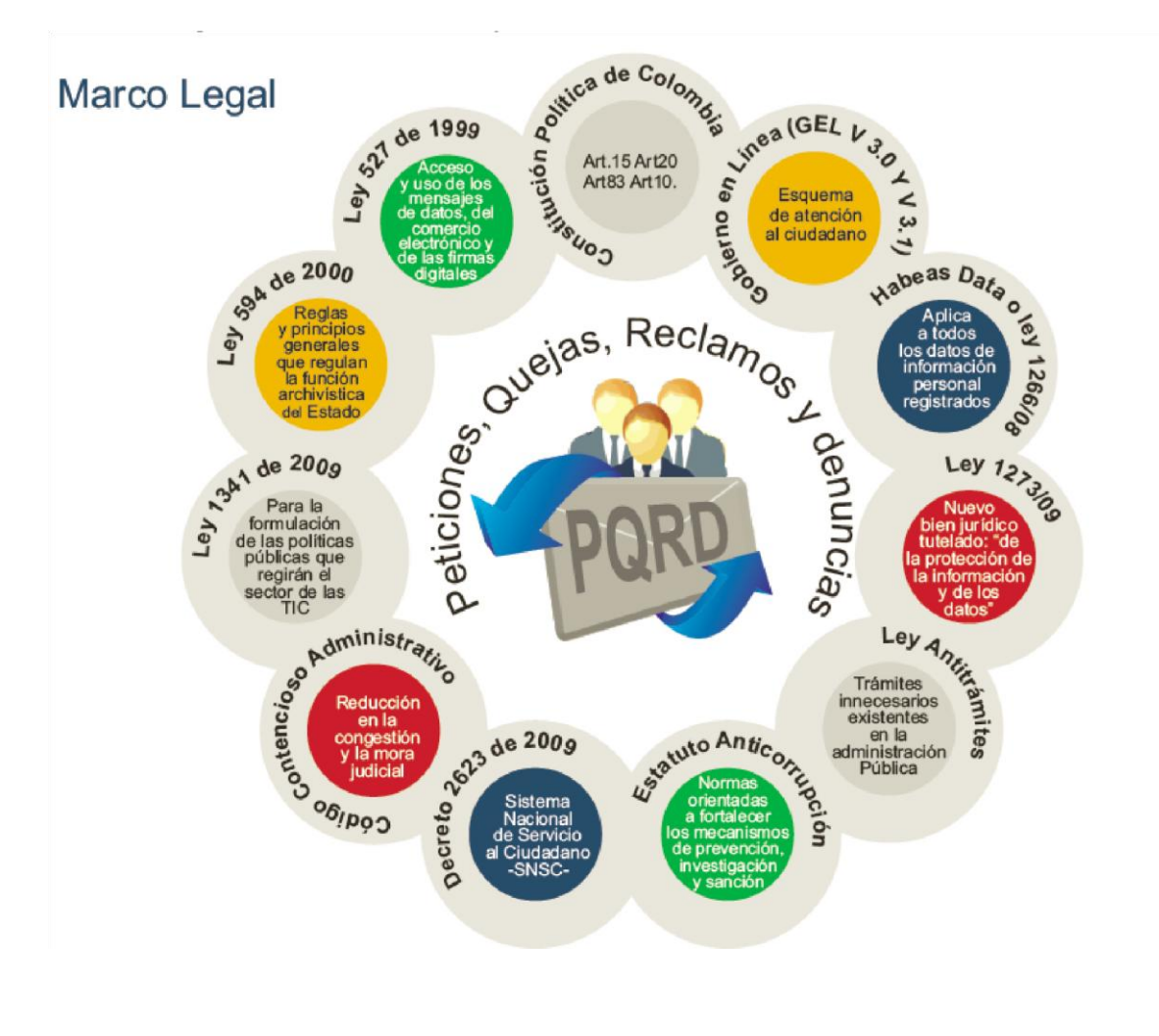

## **FORMULARIO USUARIO FINAL**

#### **1. Formulario Usuario**

El usuario o empresa que realice los siguientes trámites como consultas, derechos de petición, inconformidades, felicitación, sugerencias, queja o reclamo, podrá ingresar a destacados ubicado en el Home del Portal.

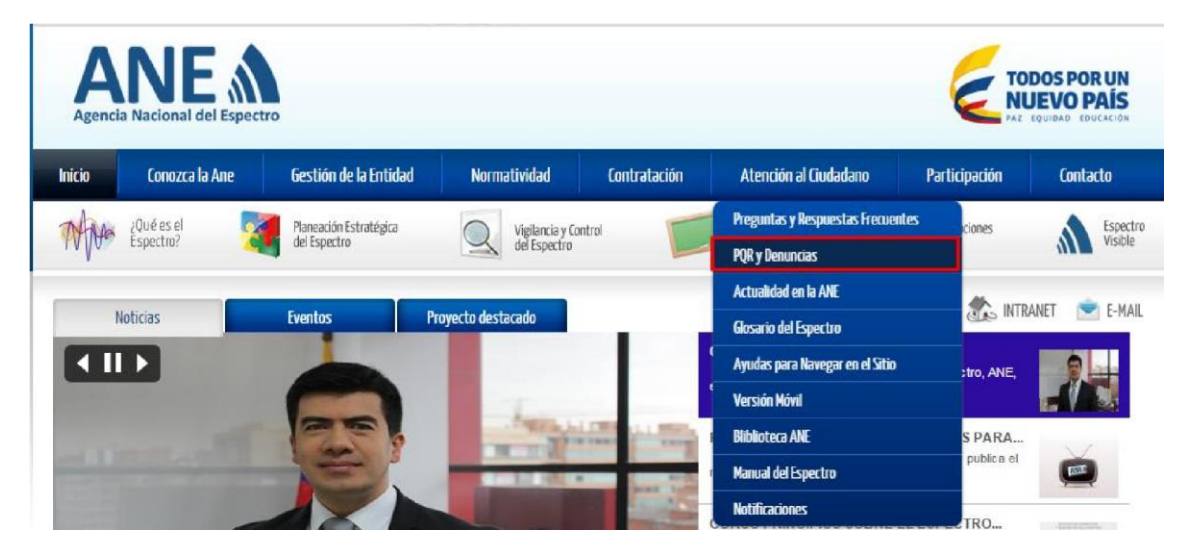

También puede acceder desde el home o página principal

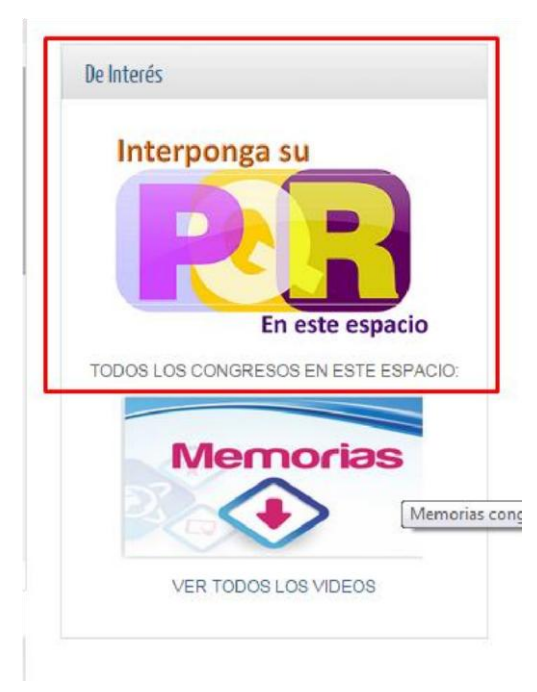

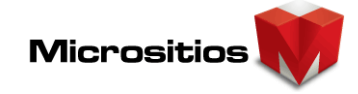

Cuando el ciudadano haga clic, va a encontrar un formulario como el siguiente este debe completarlo.

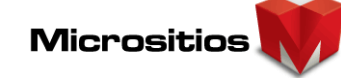

#### Radicacion

CONSULTAR EL ESTADO DE UNA SOLICITUD Digite el código Consultar

#### Información del Derecho de Petición Recuerde que los campos marcados con (\*) son obligatorios

Consulte nuestras preguntas frecuentes antes de ingresar su solicitud **Preguntas Frecuentes** 

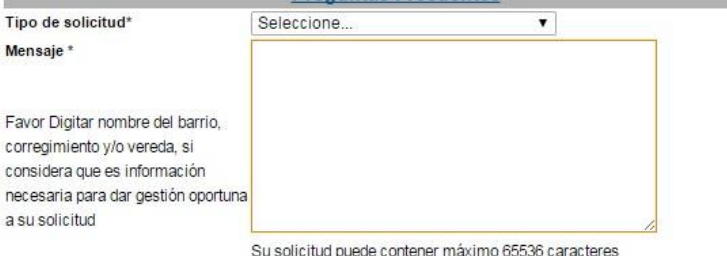

#### Canales Información Modia de recourante

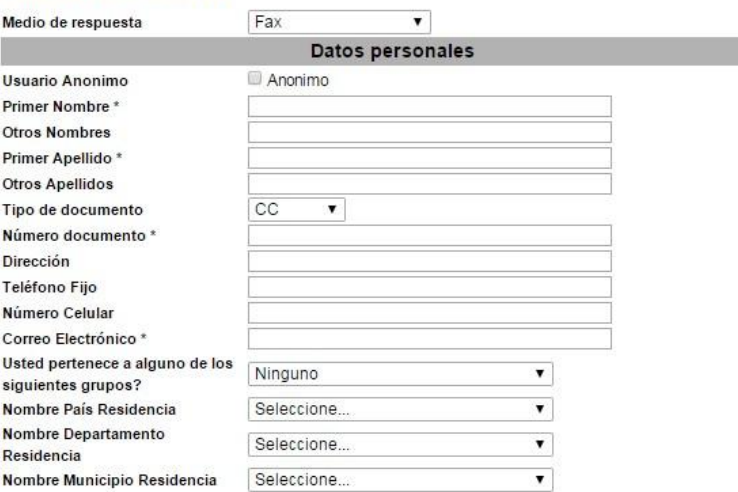

#### **Documentos Anexos**

Cuando requiera o sea de su interés presentar algún documento que soporte su petición puede adjuntarlo en esta sección. Lo anterior sin perjuicio a que dichos documentos de conformidad con la Ley, deban allegarse de forma física.

Nota: Los documentos permitidos deben ser de tipo .PDF .DOC .DOCX .JPG .PNG .XLS .XLSX.

Tamaño maximo permitido de archivo 6MB

#### Adjuntar Archivo

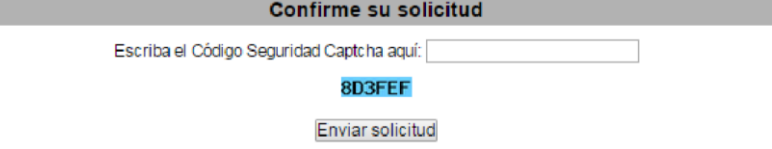

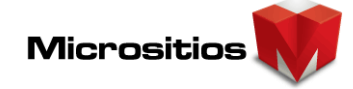

# **1.1. Tipos de Solicitud**

Es la categorización de las solicitudes o requerimientos que necesita algún ciudadano o razón social interponer a una entidad sea privada o pública, aparece en la parte superior del formulario como muestra la siguiente imagen.

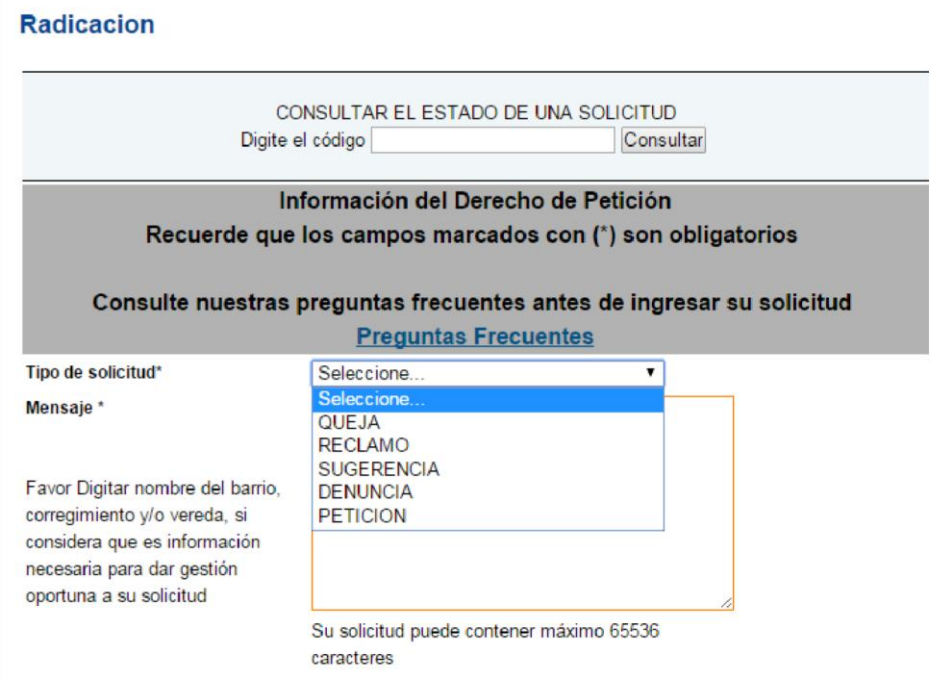

# **1.1.1. Queja**

Es la manifestación verbal o escrita de insatisfacción hecha por una persona natural o jurídica o su representante, con respecto a la conducta o actuar de un funcionario de la Entidad en desarrollo de sus funciones.

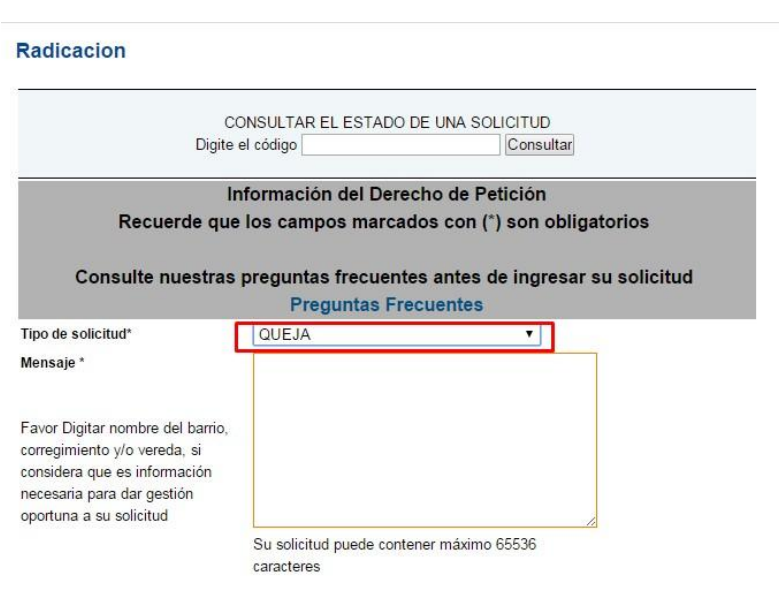

## **1.1.2. Reclamo**

Es la manifestación verbal o escrita de insatisfacción hecha por una persona natural o jurídica, sobre el incumplimiento o irregularidad de alguna de las características de los servicios ofrecidos por la Entidad.

Término de respuesta: 15 días hábiles siguientes a la recepción.

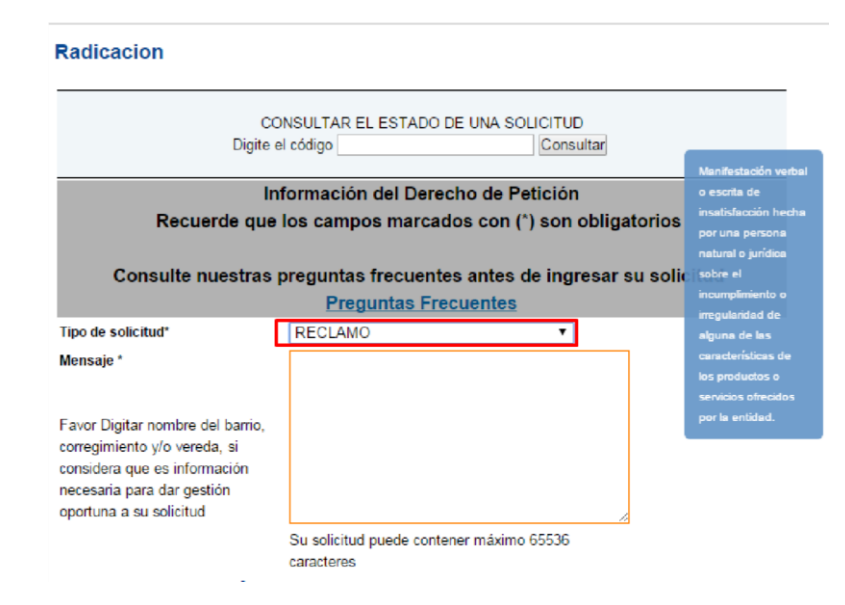

#### **1.1.3. Sugerencia**

Es un consejo o propuesta que formula un usuario o institución para el mejoramiento de los servicios de la Entidad.

**Micrositios** 

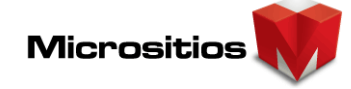

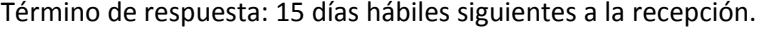

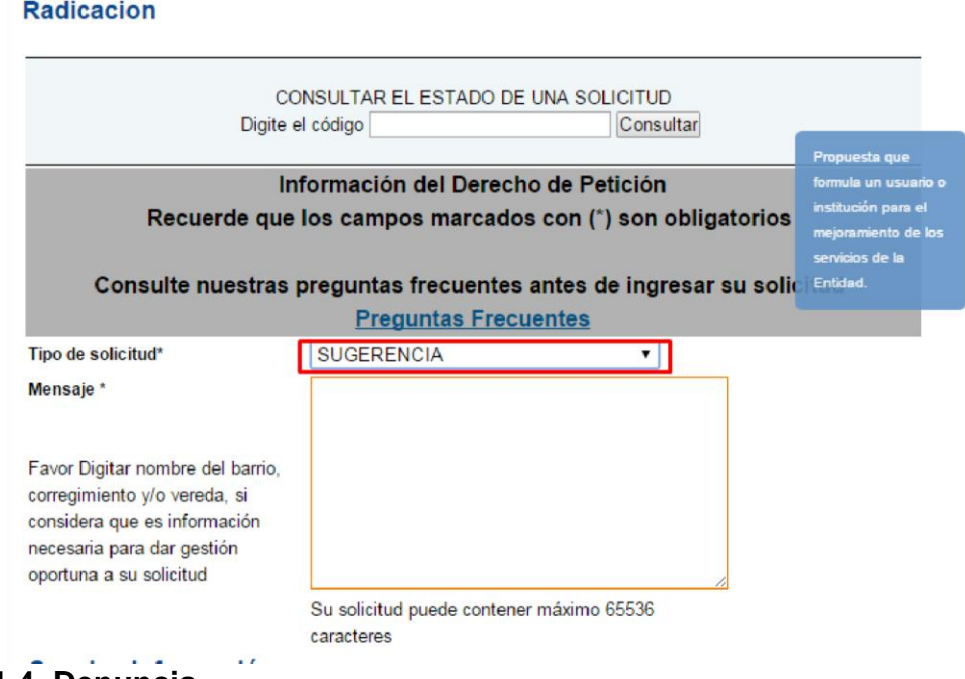

## **1.1.4. Denuncia**

Permite denunciar un hecho delictuoso con el fin de movilizar al órgano competente, para que inicie las investigaciones preliminares para constatar en primer lugar la realización de un Hecho.

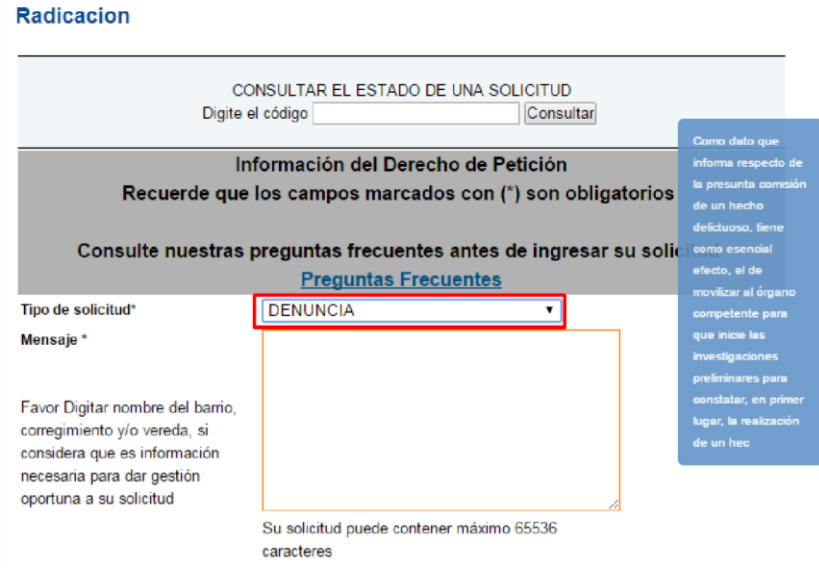

## **1.1.5. Petición**

Solicitudes respetuosas de carácter general o particular, que pueden ser presentadas de manera verbal, escrita o electrónica a través de cualquier medio idóneo para la comunicación o transferencia de datos.

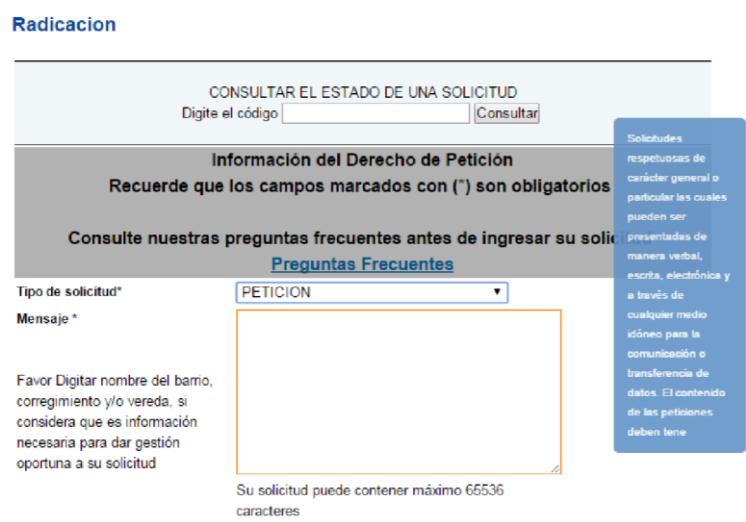

# **1.2. Número de Radicado**

Este campo solamente está habilitado solamente para el **Administrador y los Gestores PQR,** permite llevar un seguimiento a las solicitudes que van a radicar vía digital los funcionarios de la entidad.

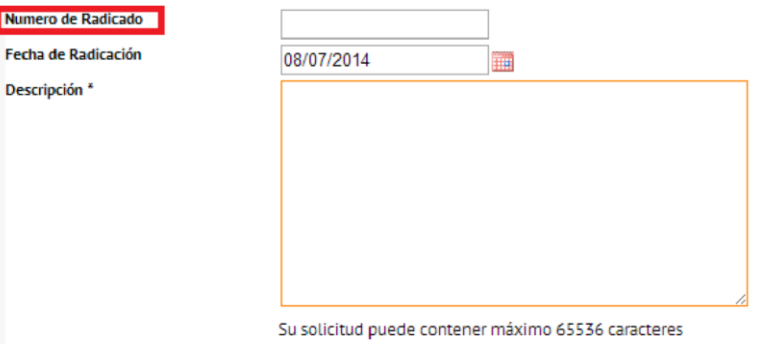

# **1.3. Fecha De Radicación**

Este campo está habilitado solamente para los **Administradores y gestores PQR**, que necesiten radicar una solicitud que llegue en un medio diferente al digital, es importante seleccionar la fecha de radicación para realizar un seguimiento o llevar un consecutivo dentro de la organización.

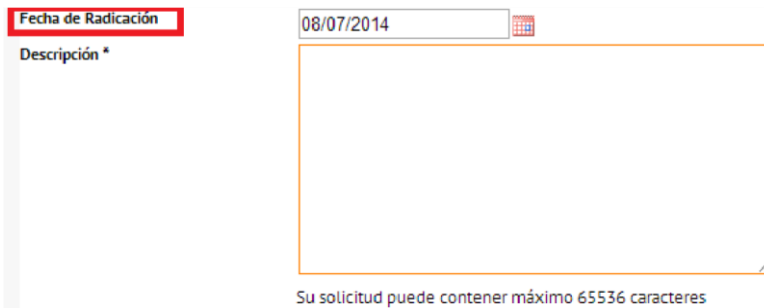

# **1.4. Contenido de la Solicitud**

# **1.4.1. Descripción**

Este campo del formulario que es obligatorio, el solicitante debe indicar el asunto afectado y la descripción de la solicitud, el usuario debe marcar todos los aspectos por los que realiza la solicitud y deberá ser claro para que la investigación sea eficiente, el ciudadano puede redactar con un máximo de 65536 caracteres.

**Nota Importante:** En este campo debe completar con Favor Digitar nombre del barrio, corregimiento y/o vereda, si considera que es información necesaria para dar gestión oportuna a su solicitud

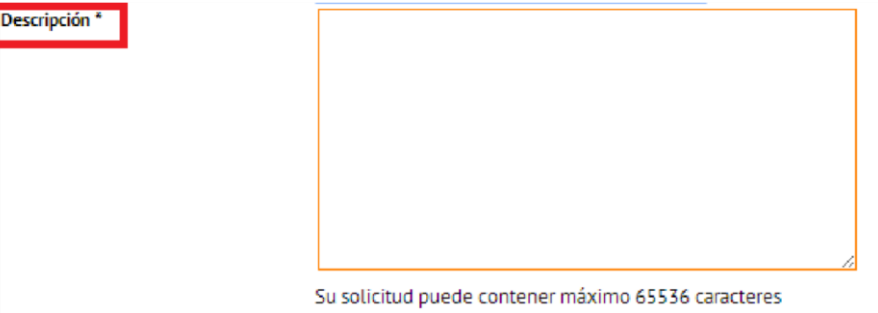

## **1.4.2. Canales de Información**

Para la entidad es indispensable conocer porque medio recibe y da respuesta a su petición, debe seleccionar el medio y llenar el campo con la información para el uso de este medio:

#### **1.4.2.1. Medio de Recepción**

Este campo se encuentra habilitado solamente para los **Administradores y Gestores de PQR,** Son los medios por los que la entidad recibe las solicitudes que pueden ser por físicos o magnéticos

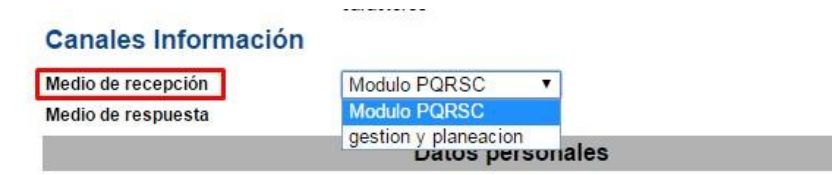

#### **1.4.2.2. Medio de Respuesta**

El usuario elige porque medio quiere recibir respuesta de solicitud, por parte de la entidad

- FAX
- Telefónicamente
- Físico
- Gestión y Planeación

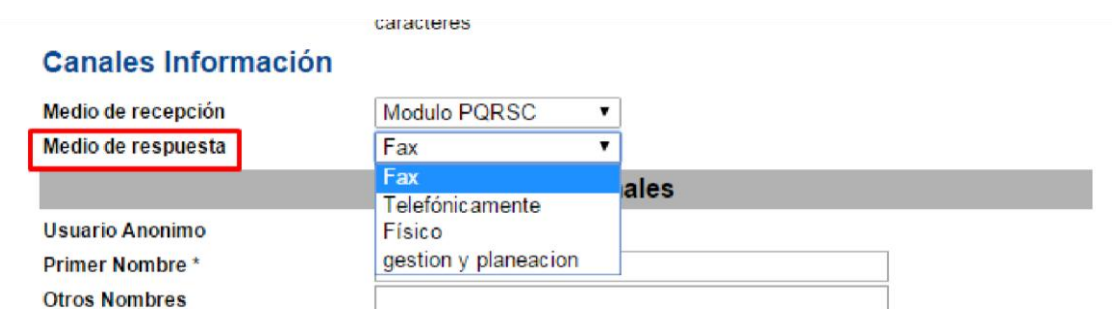

#### **1.4.3. Datos Personales**

El usuario debe escribir sus datos personales, lugar de residencia y correo electrónico.

- **Usuario Anónimo**
- **Primer nombre, otros nombres, primer apellido, otros apellidos.**
- **Tipo y número de documento.**
- **Dirección**
- **Teléfono fijo y número celular**
- **Dirección**

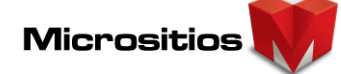

- **Correo Electrónico**
- **Tipo de Usuario**
- **¿Usted pertenece a alguno de los siguientes grupos?**
- **Dirección Residencia**
- **Municipio de Residencia, Tipo y Lugar Residencia**

Estos campos tienen validaciones respectivas cumpliendo con el manual gel para el intercambio de información institucional. A continuación se explica la composición de validación.

- a. *Usuario Anónimo:* Si el usuario habilita este campo, se deshabilitan todos los campos de datos personales.
- b. *Primer nombre:* Este campo permite escribir los siguientes caracteres: De la letra **A Z** en mayúscula, minúscula, tildes en todas las vocales mayúsculas y minúsculas, la letra ñ en mayúscula y minúscula, diéresis y como mínimo debe llevar 2 caracteres y máximo 20 caracteres. NO PERMITE ESPACIOS EN BLANCO.
- c. *Otros nombres:* Admite los siguientes caracteres: De la letra **A Z** en mayúscula y minúscula, tildes en todas las vocales mayúsculas y minúsculas, la letra ñ en mayúscula y minúscula, diéresis, también permite espacios y finalmente como mínimo debe llevar 2 caracteres y máximo 30.
- d. *Primer apellido:* Permite escribir los siguientes caracteres: De la letra **A Z** en mayúscula y minúscula, tildes en todas las vocales mayúsculas y minúsculas, la letra Ñ en mayúscula y minúscula, diéresis y como mínimo debe llevar 2 caracteres y máximo 30 caracteres. SI PERMITE ESPACIOS EN BLANCO
- e. *Otros apellidos:* Los caracteres que permite este campo son: De la letra **A** -**Z** en mayúscula y minúscula, tildes en todas las vocales mayúsculas y minúsculas, la letra ñ en mayúscula y minúscula, diéresis, también permite espacios y finalmente como mínimo debe llevar 2 caracteres y máximo 30.
- f. *Tipo de documento:* Admite tipo de documentos como cedula de ciudadanía, cedula de extranjería, registro civil y NIT.
- g. *Número de documento:* Para escribir en este campo puede completarlo con los siguientes caracteres De la letra **A** - **Z** en mayúscula y minúscula, números del 0 al 9, tildes en todas las vocales mayúsculas y minúsculas, diéresis, finalmente la letra ñ en mayúscula y minúscula.
- h. *Dirección:* Permite escribir los siguientes caracteres: De la letra **A Z** en mayúscula y minúscula, números del 0 al 9, tildes en todas las vocales mayúsculas y minúsculas, diéresis, letra ñ en mayúscula, minúscula, espacios y como mínimo 10 caracteres y máximo 200.
- i. *Teléfono:* Permite caracteres solamente numéricos del 0 al 9 y El usuario puede escribir hasta 13 números.
- j. *Número celular:* Admite solo caracteres numéricos.
- k. *Correo electrónico:* Este campo solo acepta caracteres alfabéticos de la letra A-Z, números del 0 -9 y admite caracteres especiales como el @
- l. ¿Usted pertenece a alguno de los siguientes grupos?: Es una lista de opciones donde el usuario puede elegir la más acorde a su necesidad
- m. *Nombre país residencia*, departamento y municipio: Es una lista de opciones, donde el usuario puede elegir la más acorde a su necesidad.
- n. *Lugar y Dirección de Residencia:* Admite campos alfanuméricos, que se complementan con una serie de opciones como calle, carrera, transversal etc... Con el fin de ser más específicos en este campo

#### *EJEMPLOS:*

#### **Luz Helena Gómez Rodríguez**

PRIMER NOMBRE: Luz OTROS NOMBRES: Helena PRIMER APELLIDO: Gómez SEGUNDO APELLIDO: Rodríguez

#### **Luis Díaz**

PRIMER NOMBRE: Luis OTROS NOMBRES: --"Opcional" Deje en blanco-- PRIMER APELLIDO: Díaz SEGUNDO APELLIDO: --"Opcional" Deje en blanco—

#### **Jorge De La Torre**

PRIMER NOMBRE: Jorge OTROS NOMBRES: --"Opcional" Deje en blanco-- PRIMER APELLIDO: De La Torre SEGUNDO APELLIDO: --"Opcional" Deje en blanco—

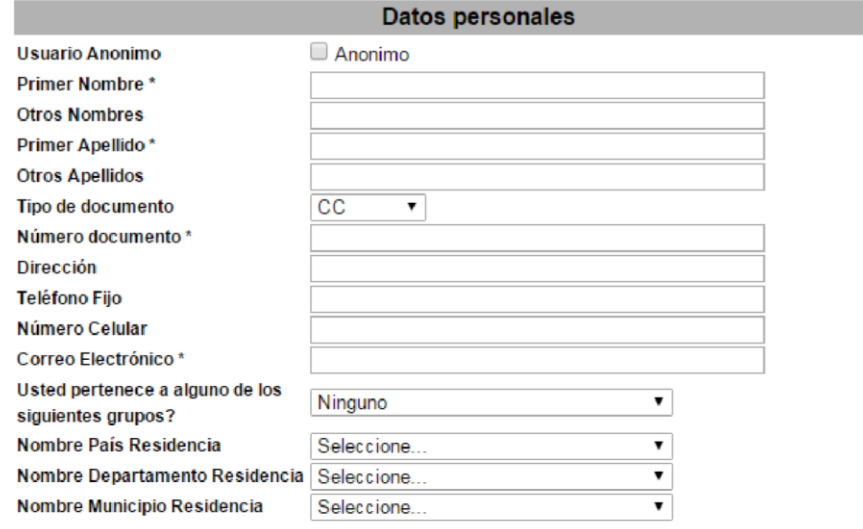

## **1.4.1. Usuario Anónimo**

En dado caso que usted no quiera completar los campos de datos personales y enviar la solicitud como usuario anónimo, debe seleccionar la opción anónimo; así algunos campos se van a desactivar, solo quedará activados **dirección, correo electrónico, teléfono, grupo perteneciente, país, departamento y municipio de residencia**.

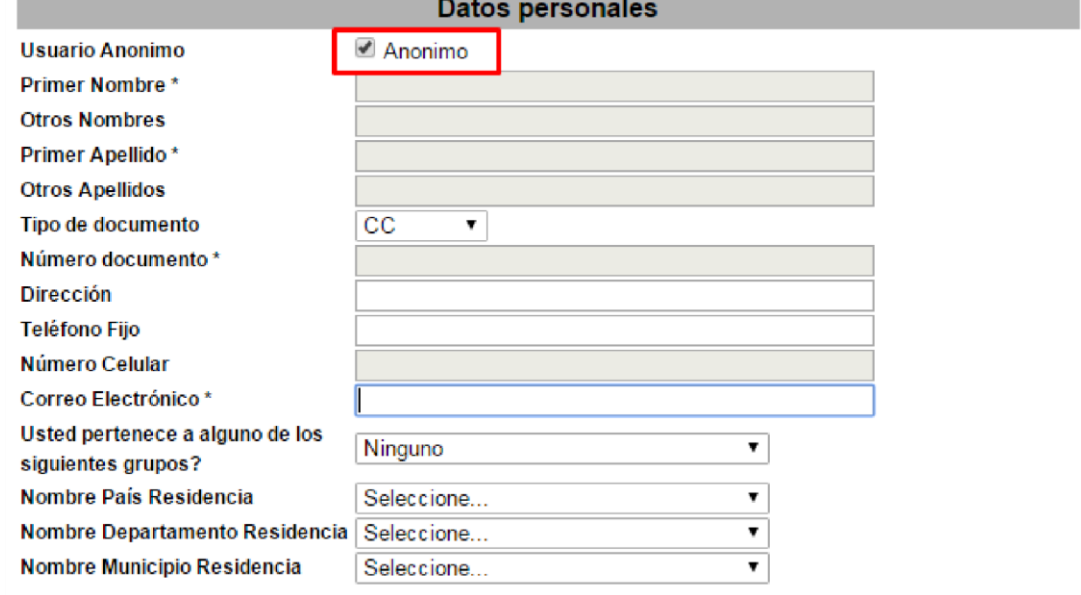

## **1.4.2. Enviar Solicitud por medio de una Empresa o Representante Legal.**

Si usted quiere emitir una solicitud representando a una empresa debe ir a datos personales y en el campo **Tipo de Documento** y seleccionar la opción Nit, cuando se elija, se va a activar un campo donde debe colocar el NIT de su empresa, los otros campos también los debe completar con sus datos personales, tal cual como se ha explicado en este manual.

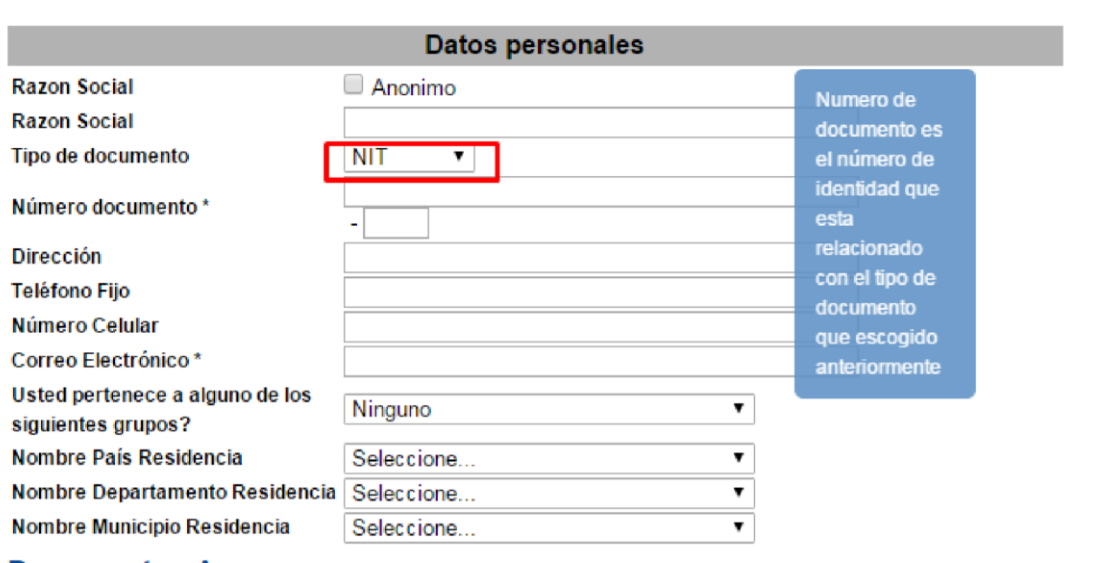

#### **1.4.3. Documentos Anexos**

El módulo de documentos anexos funciona para que el ciudadano complemente la solicitud con documentos que soporten los hechos, el procedimiento es el siguiente.

- a. Debe hacer clic en Adjuntar Archivo
- b. Escoger el archivo del computador para adjuntar y abrirlo.
- c. (Los documentos permitidos deben ser de tipo .PDF .DOC .DOCX .JPG .PNG)
- d. Podrá incluir varios documentos que no sobrepasen el peso estipulado 2MB.

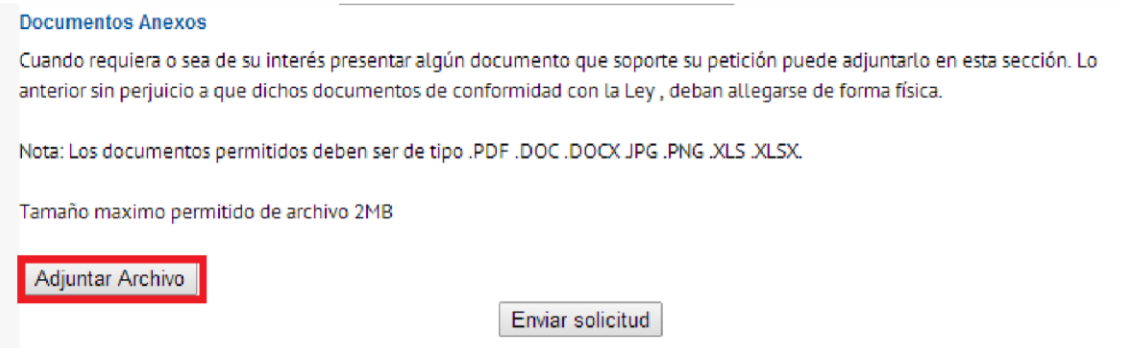

## **1.4.4. Envío De La Solicitud**

Es el último paso que debe realizar el usuario para enviar el formulario, cuando haya dado la orden de enviar solicitud el sistema le pedirá que escriba un código Captcha, con el fin de hacer más segura la solicitud.

Enviar solicitud

**Micrositios** 

# **1.4.5. Código Captcha**

CAPTCHA son las siglas de Completely Automated Public Turing test to tell Computers and Humans Apart (Prueba de Turing pública y automática para diferenciar máquinas y humanos). Este test es controlado por una máquina, no por un humano como en la Prueba de Turing, por ello consiste en una prueba de Turing inversa.

Se trata de una prueba desafío-respuesta utilizada en computación para determinar cuándo el usuario es o no humano.

Se utiliza por seguridad del portal y del módulo que lo utilice para que ingrese información que no le sirva o confunda al dominio.

Como funciona: el sistema le envía una imagen con unas letras y números para que el usuario los lea y en un campo los escriba como se ve en la siguiente imagen

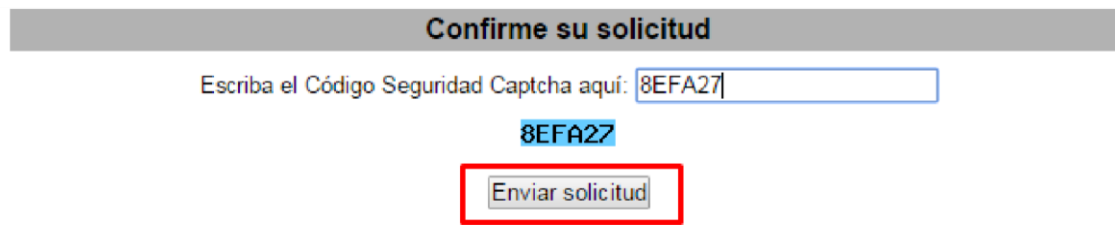

En caso que el solicitante se equivoque el sistema le enviará otra imagen con un nuevo código, para que vuelva a intentarlo esto se convierte en un ciclo hasta que el usuario escriba correctamente el código.

#### **1.4.6. Código de Verificación**

El código de verificación lo crea el sistema para protección de la información y para que el solicitante lo guarde para consultar el estado de la solicitud. Este código aparece cuando el solicitante envía el formulario a la entidad, en esos momentos el sistema crea un código único.

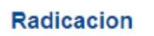

Su PETICIÓN se registró satisfactoriamente Para realizar su consulta por Internet su código es

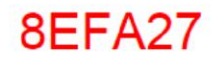

# **2. Confirmación por Email o Correo Electrónico**

Cuando se ha finalizado el proceso de la solicitud, en la bandeja de entrada, o en su defecto en el correo no deseado, debe aparecer un correo electrónico informando que la solicitud ha sido envida con éxito y debe contener un código; Este le permite consultar sobre el proceso de la misma. El mail se visualizará así:

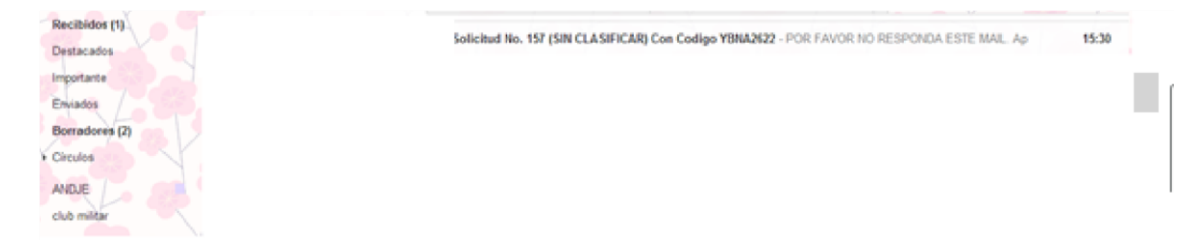

#### **3. Consulta**

Con el código de verificación debe hacer lo siguiente: Ir al portal y buscar la opción radicación, al ingresar en la parte superior encontrará la opción digite su código de seguimiento, en este sitio debe copiar o escribir los caracteres que le fueron enviados a su correo electrónico y da clic en la opción consultar.

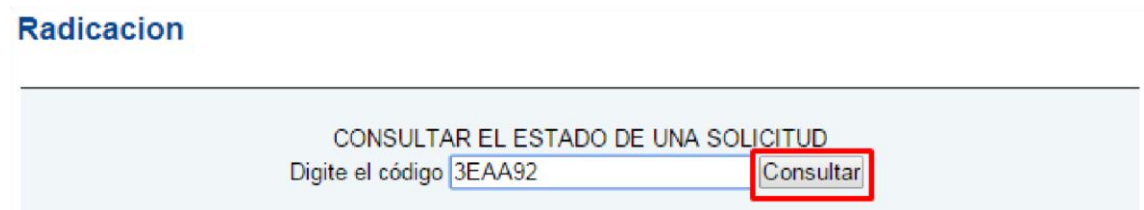

Al consultar aparece un formulario que explica en qué proceso se encuentra este trámite, estado, fecha de solicitud y automáticamente se genera este documento en .PDF, en dado caso que contenga documentos se podrán ver en la parte de **Documentos** como adjuntos**.** 

#### Radicacion

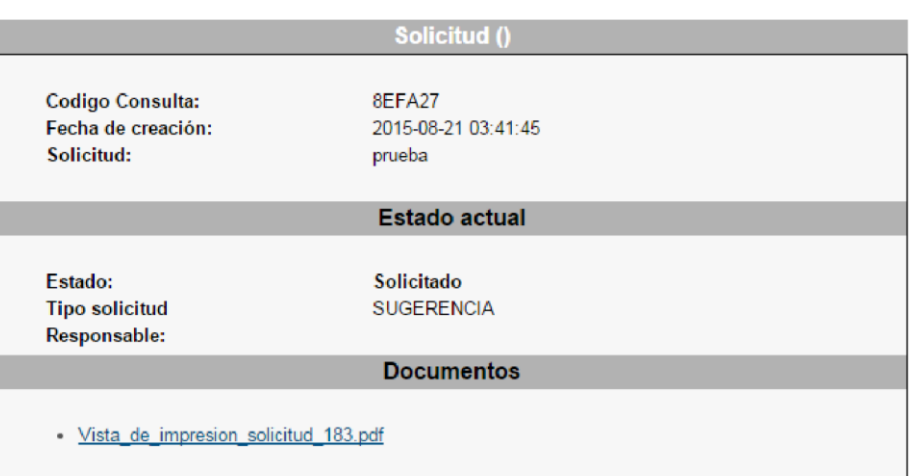